Paso 1

Paso 2 y 3

Paso 4

Paso 5

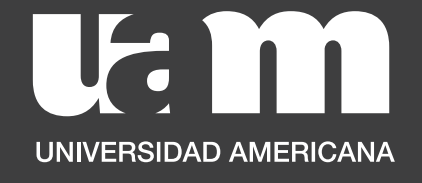

 $\odot$ 

# Prematrícula de TCU

El proceso lo debes hacer através de tu Portal de Autoservicio en el siguiente link

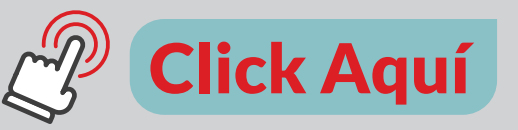

en el cual deberás cargar el Anteproyecto y la carga de Aceptación de la Empresa.

*Paso 1*

Paso 2 y 3

Paso 4

Paso 5

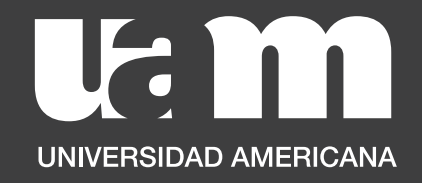

# Carga de Documentos para Prematrícula de TCU

**Estudiante** 

1. Ingresá a través de este link: *https://bit.ly/UAM\_autoservicio* a la pantalla principal del Portal de Autoservicio Estudiantes y seleccioná "Prematrícula a TCU",

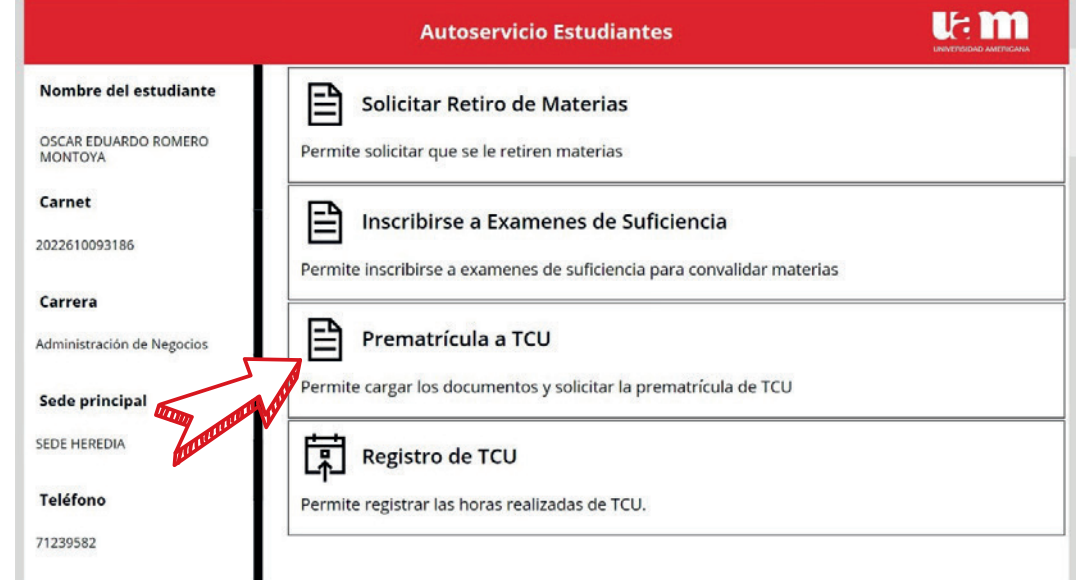

Paso 1

*Paso 2 y 3*

Paso 4

Paso 5

Ud m **UNIVERSIDAD AMERICANA**  2. Se abrirá un formulario en el cual debés llenar todos los campos sobre información de la empresa y cargar el Anteproyecto y la Carta de aceptación de la empresa.

3. Además, en el listado debés seleccionar el nombre de tu Tutor, el cual te lo indicarán en la charla de TCU organizado por tu carrera.

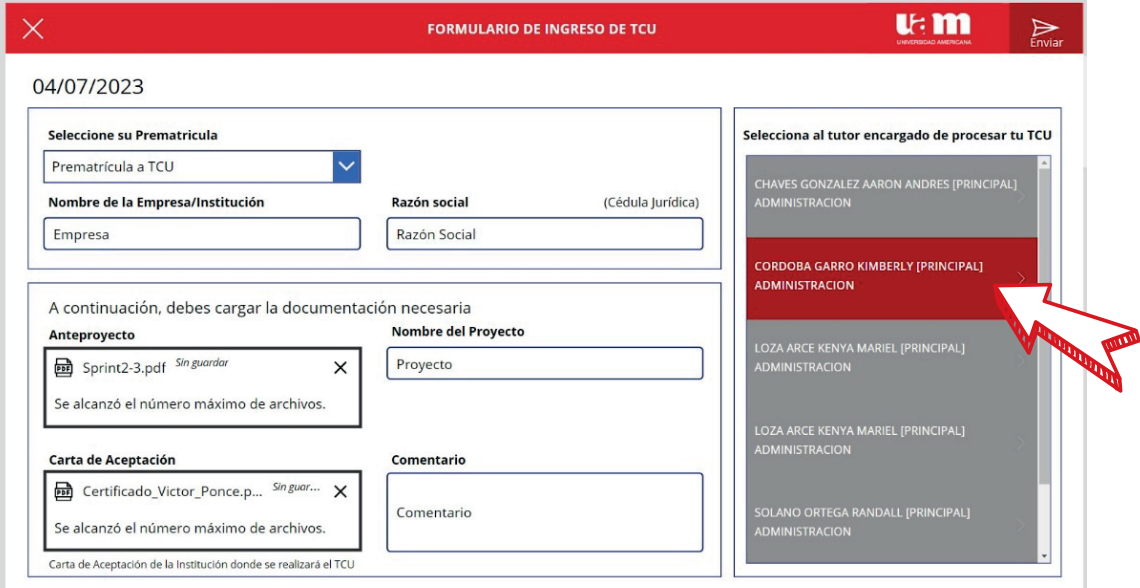

Paso 1

Paso 2 y 3

*Paso 4*

Paso 5

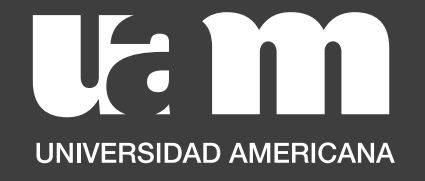

4. Una vez que hayas ingresado toda la información y cargado los documentos correspondientes, da click en el botón de "enviar"

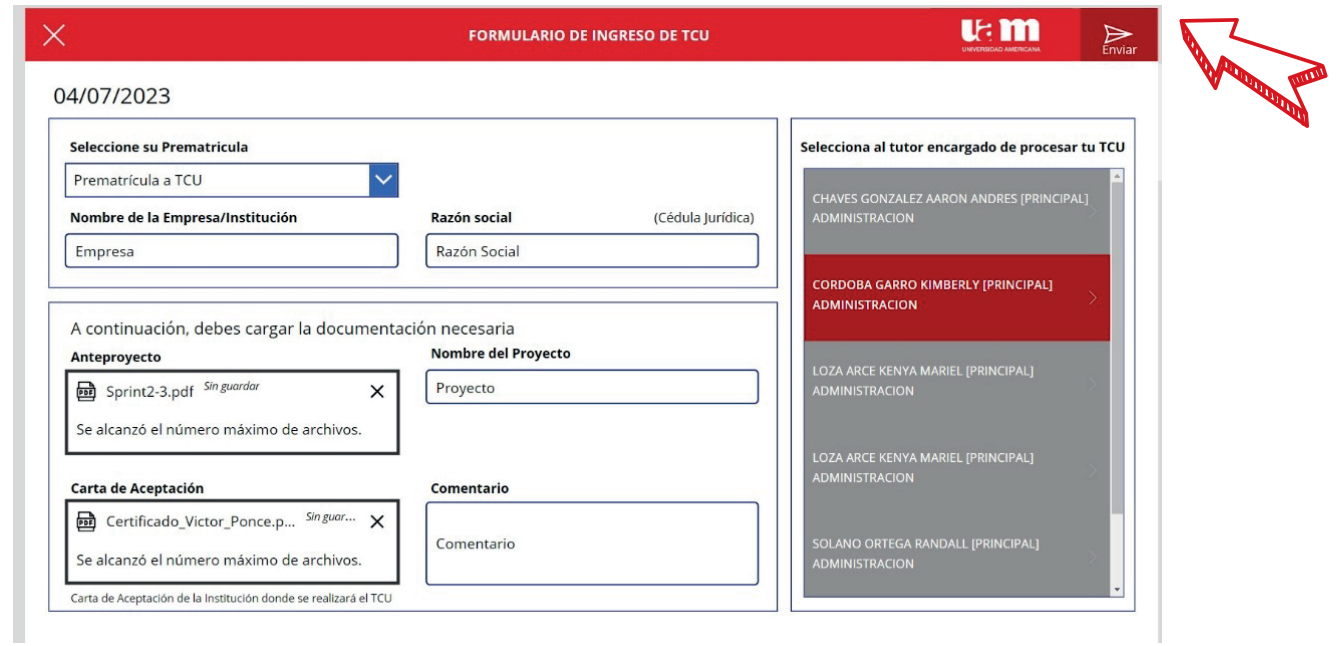

Paso 1

Paso 2 y 3

Paso 4

*Paso 5*

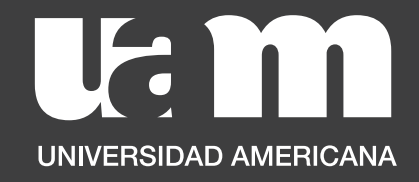

## 5. Te aparecerá la siguiente pantalla que indica que tu carga fue exitosa.

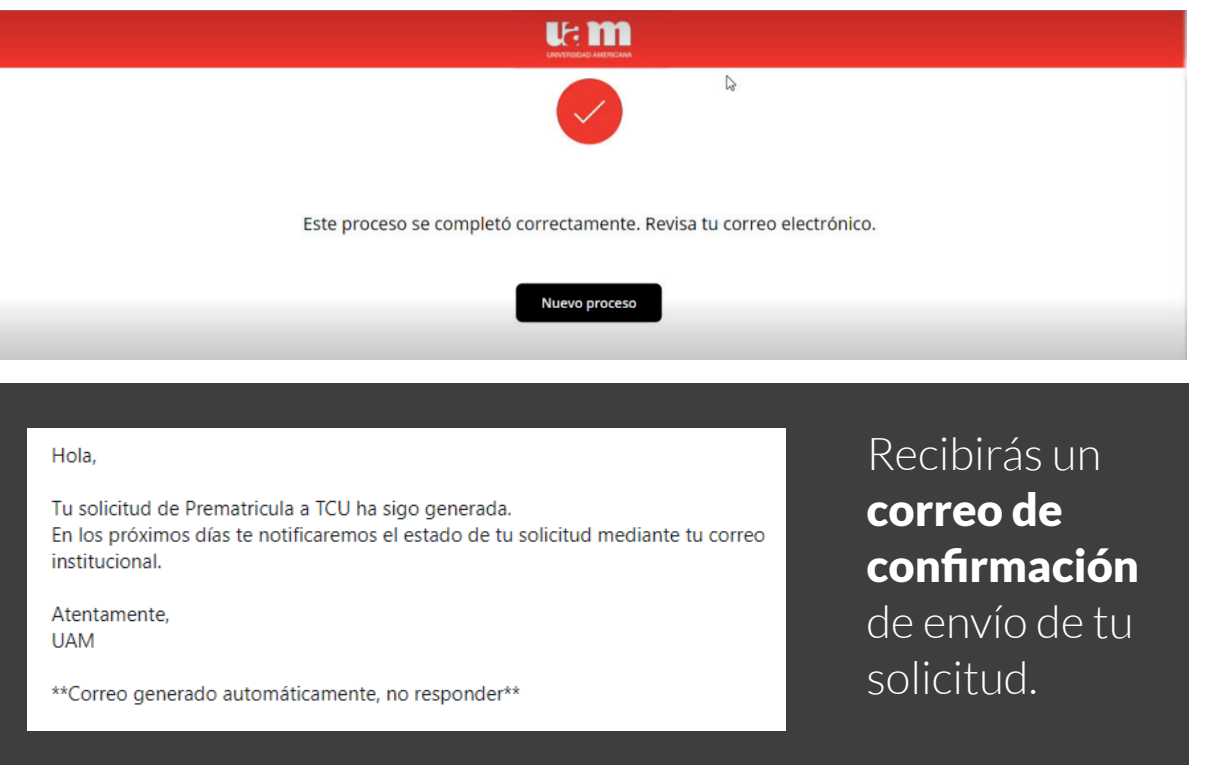

Nota: Debés estar pendiente a tu correo institucional pues durante el proceso será el canal oficial por el cual sabrás si la solicitud fue APROBADA o RECHAZADA por tu Tutor y el momento en que el equipo de Servicios Estudiantiles haya realizado tu prematricula de TCU.